## **Instructions for Enhanced Classroom – CM 301**

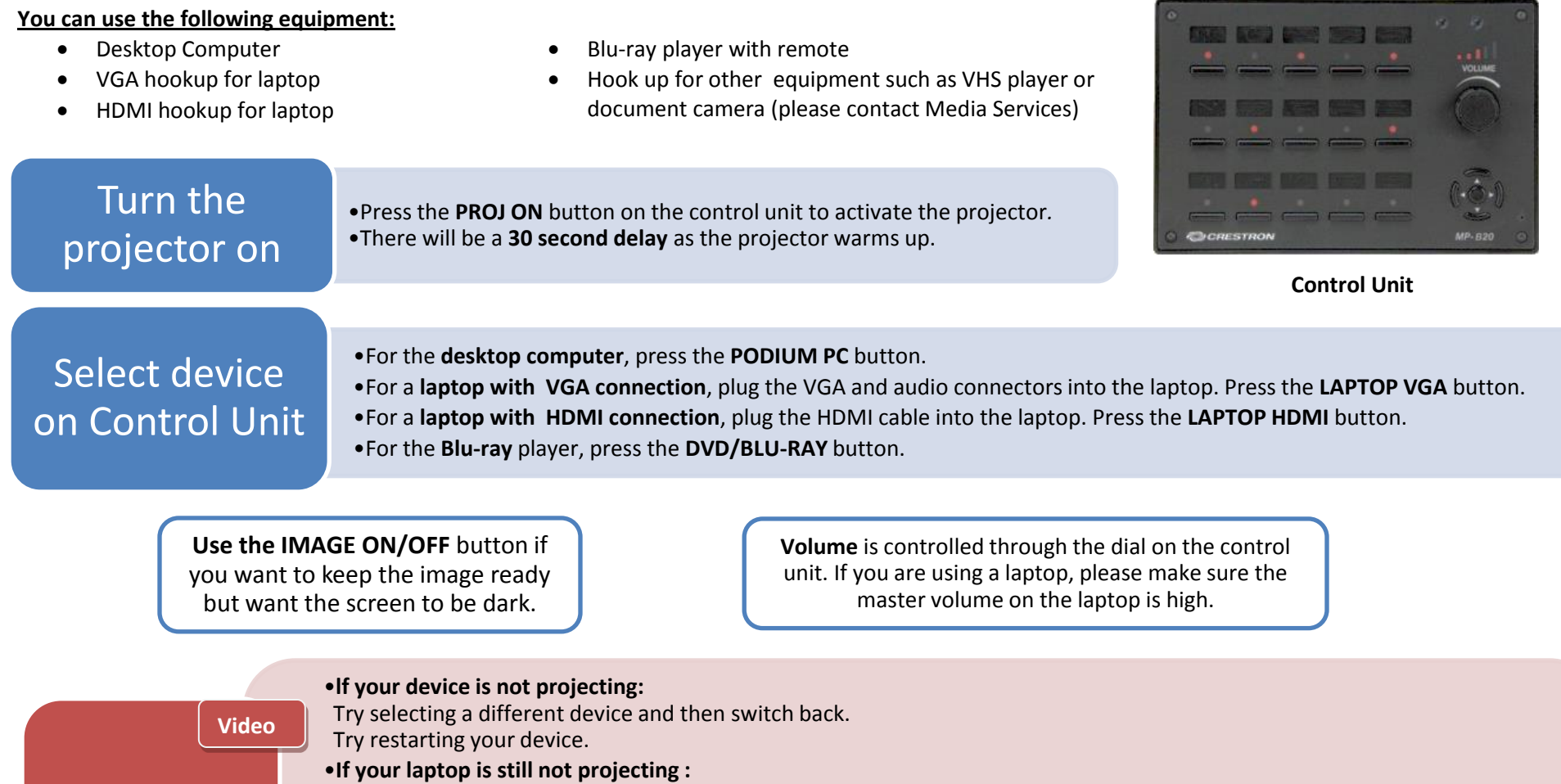

Check your cable connections and make sure LAPTOP VGA or HDMI is selected on the push button control unit. **For a PC**, hold the Windows key and letter P, and choose "duplicate." **For a Mac**, make sure your display setting is "mirroring."

**Audio**

**Troubleshooting**

•**If you cannot hear any sound from HDMI:** you may have to change your audio output on your laptop. **For a PC**, right-click on the sound icon and choose "Playback devices." Then choose "Crestron." **For a Mac**, Option-Click on the sound icon. Then choose "Crestron" for your Output Device.

**Please CALL MEDIA SERVICES (504-864-7120) for all other assistance. Please press PROJ OFF at the end of your class!**